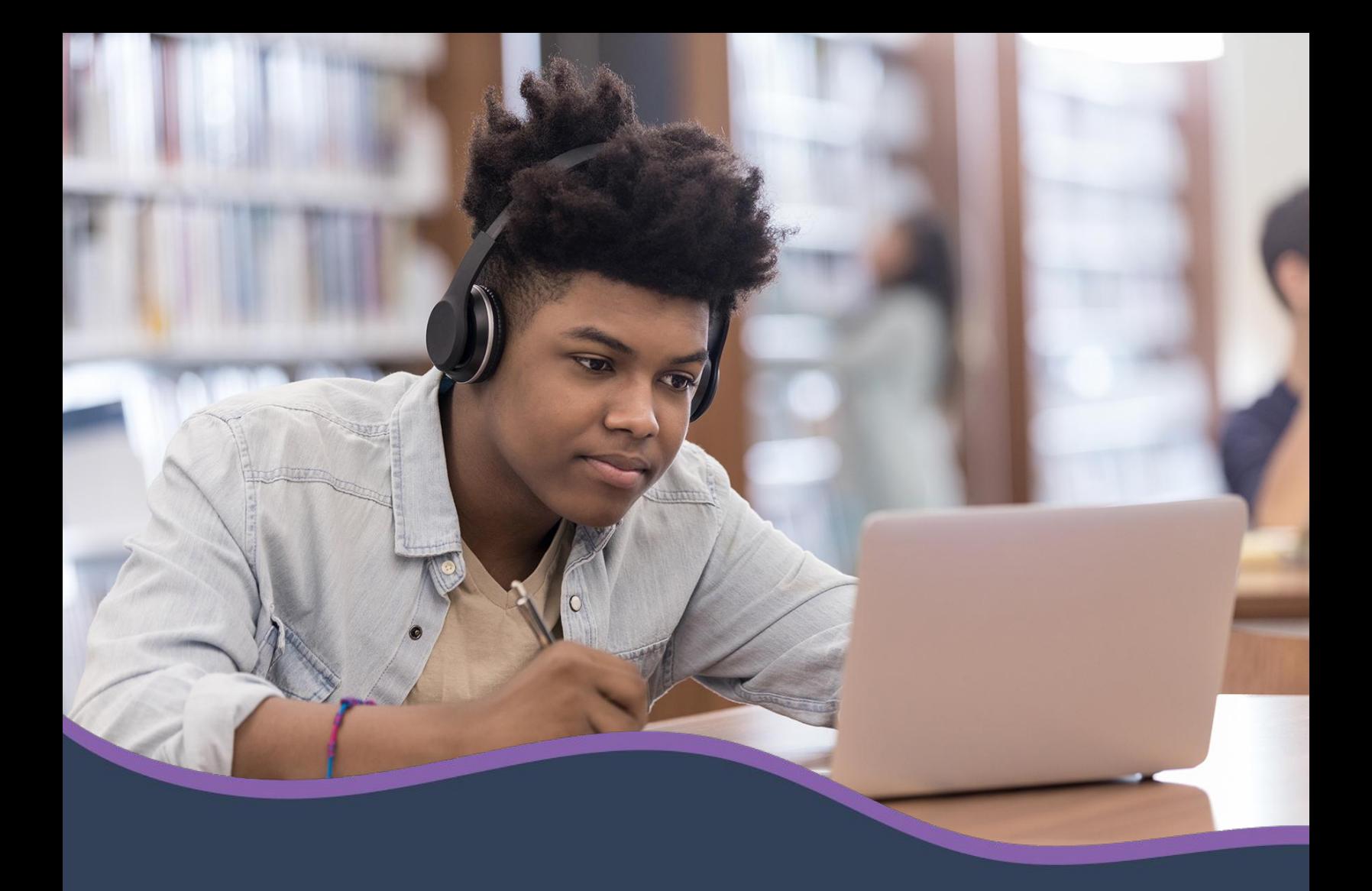

# Hapara **Highlights guide**

© Copyright 2020 Hāpara, Inc. | hapara.com

## **Hāpara Highlights guide**

**Hapara Highlights** shows you what your students are doing online right now and gives you ways to interact, engage and support learning.

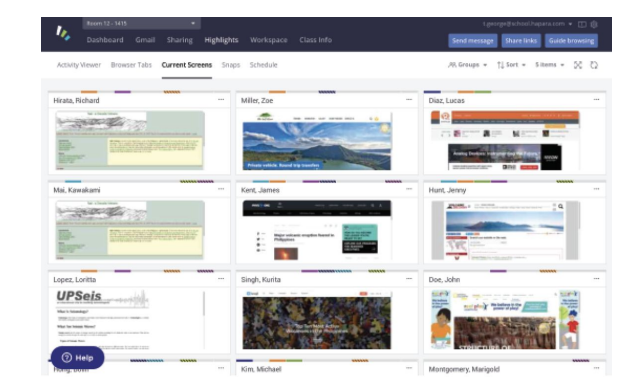

#### **In what ways can I see what students are doing online?**

There are three ways to see what your students are doing online right now.

In the **Browser Tabs** section, each tile shows you the current tabs your learners have open. The bold item in each tile is the tab the student is currently viewing. The tabs listed are also links. Click on any tab to visit the site your student is viewing.

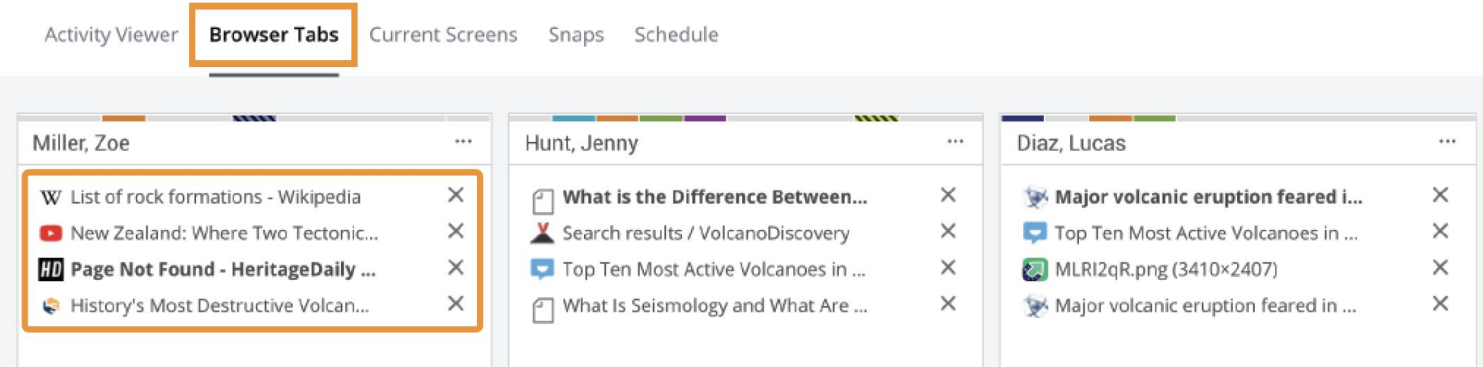

**Current Screens** shows thumbnail images of students' screens. Click on any picture to see (and save) a larger version.

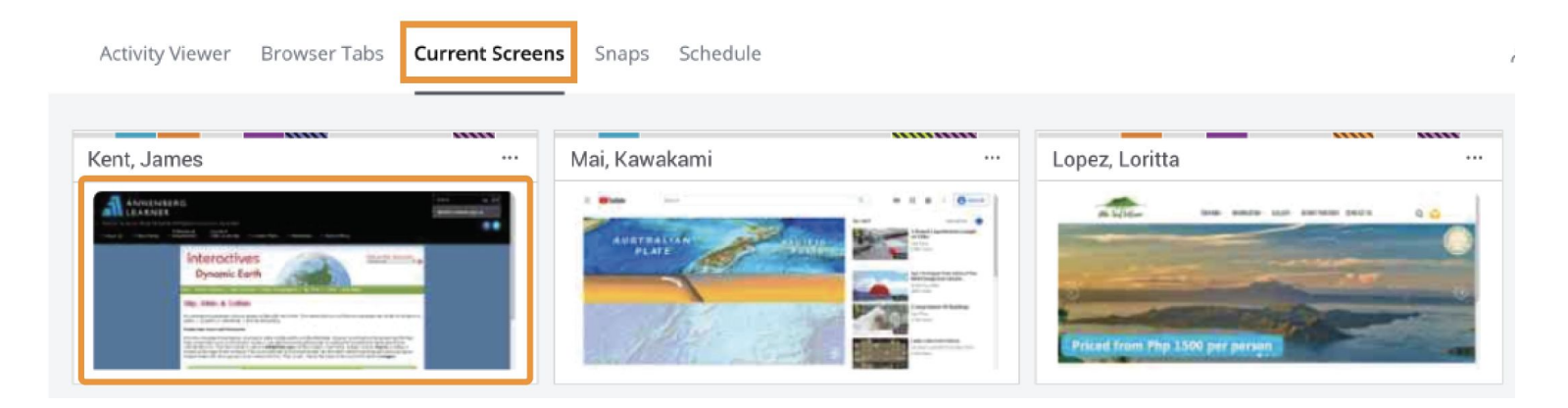

## **Hāpara Highlights guide**

The **Activity Viewer** gives you whole class visibility into student online activity during your Highlights session. Click on tab listed to get more information--like which students currently have the tab open, and which had it open previously open.

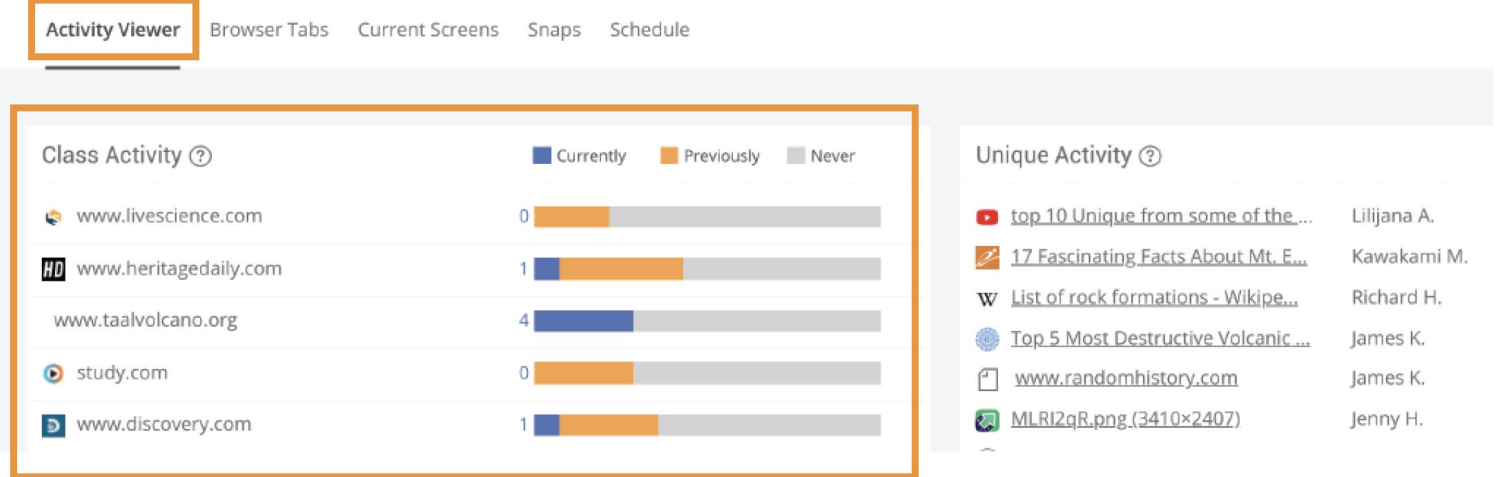

#### **How can I engage with what I see?**

Highlights gives you several ways to interact with what you see, which can help support a productive learning environment. Sending messages and sharing links are great ways to get started.

#### **How do I send a message to my class?**

Send message

Highlights gives you several ways to interact with what you see, which can help support a productive learning environment. Sending messages and opening tabs are great ways to get started.

Click the Send message button to send learners in-the-moment feedback, encouragement and reminders.

Your message will appear as a pop up on student screens, like this:

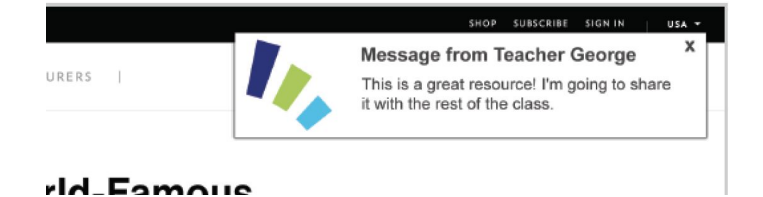

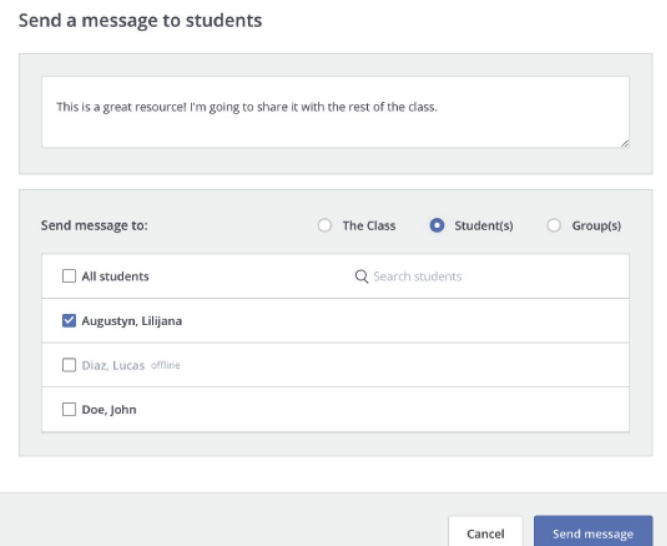

## **Hāpara Highlights guide**

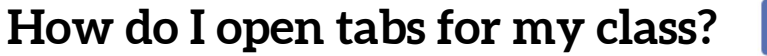

Share links

 $\mathbf{x}$ 

Click the Share links button to open up to 10 links on learners' computers.

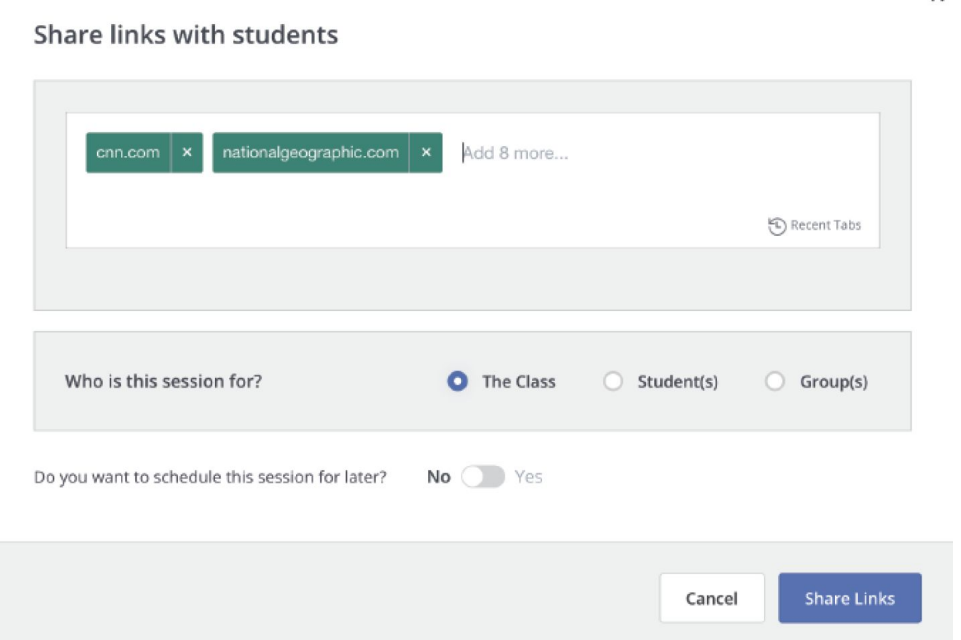

### **How do I interact with an individual student?**

Click on the three dots to open a menu with more options for interacting with individuals.

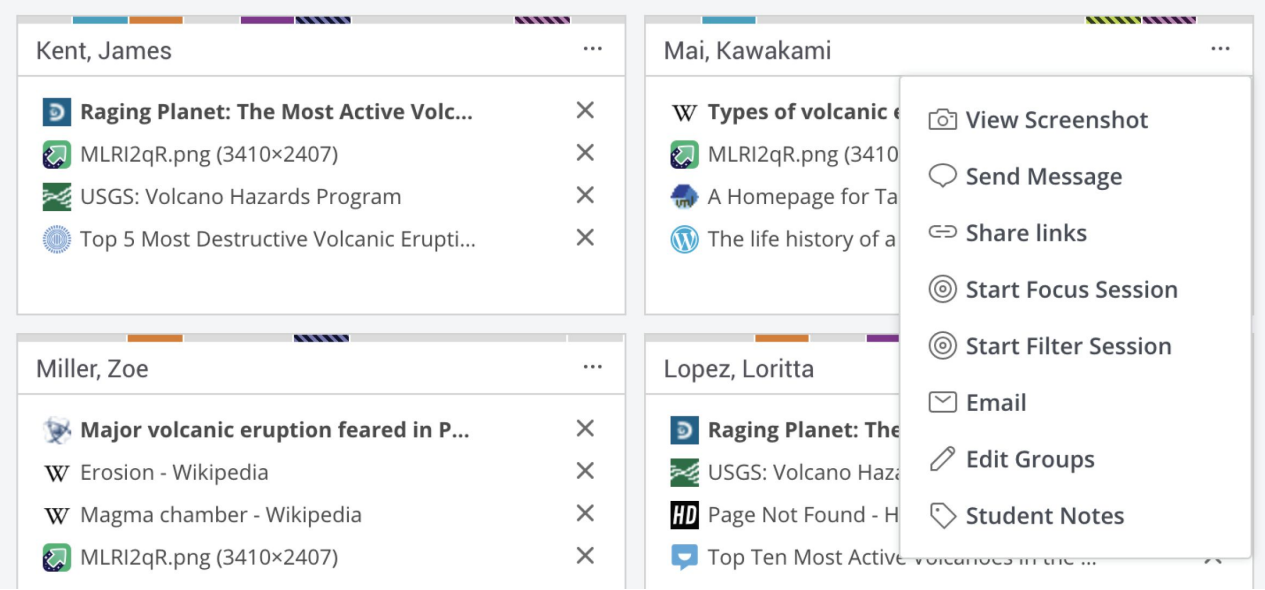